| 110   | loto avetice | 4   | 11000000 | 0 | 0     | $\circ$ | $\cap$ | 4 |
|-------|--------------|-----|----------|---|-------|---------|--------|---|
| HOUZZ | Integration  | 101 | Madello  | _ | Guide | U       | ·U     | . |

# Houzz Integration for Magento 2 Guide 0.0.1

by CedCommerce Docs - Products User Guides

| 1. Overview                                          | 3  |
|------------------------------------------------------|----|
| 2. Houzz Integration for Magento 2 Installation      | 4  |
| 3. Retrieve API Credentials from Houzz               |    |
| 4. Houzz Configuration Settings                      | 9  |
| 5. Manage Houzz Profiles                             |    |
| 5.1. Add A New Profile                               |    |
| 5.2. Edit the Existing Profile                       | 18 |
| 5.3. Delete the Profiles                             | 19 |
| 5.4. Enable or Disable the Selected Profiles         | 21 |
| 6. Manage Products                                   |    |
| 6.1. View and Edit the Product Information           |    |
| 6.2. Upload a single product                         | 25 |
| 6.3. Synchronize the Status of the Single Product    | 26 |
| 6.4. View the Validation Error Details               |    |
| 6.5. Submit Certain Actions on the Selected Products |    |
| 7. Manage Product Feeds                              |    |
| 8. Manage Houzz Orders                               |    |
| 8.1. Fetch and View the Orders Details               |    |
| 8.2. View Houzz Failed Orders                        |    |
| 9. Fxtras                                            | 26 |

#### 1. Overview

Founded in 2009, Houzz is headquartered in Palo Alto, California(https://en.wikipedia.org/wiki/Palo\_Alto,\_California)

. **Houzz** is a website and online community about architecture, interior design and decorating, landscape design and home improvement. In other words, Houzz is a marketplace where the consumers can find the ultimate collection of furniture, Kitchen and Tabletop, Bed and Bath, and so on.

The Houzz Integration for Magento 2 extension helps admin to synchronize the orders, products, pricing, and inventory through establishing the interaction between the *Houzz* API and the Magento 2 store.

The Magento 2 store owner can also manage the *Houzz* orders on the Magento 2 stores without making any significant changes in the operational functionalities.

The most important feature is that it enables the users to create the *Houzz* Categories and its dependent attributes in the Magento 2 store. Thus, it enables the admin to configure the desired product category to the Magento 2 store for automatic submission of the selected product to the same category on *Houzz.com*.

#### Key Features are as follows:

•

**Profile-based product Upload**: Admin can create a profile and map the *Houzz* category and attributes to the Magento 2 category and attributes, and then after assigning the products to the profile can easily upload products to the *Houzz Website*.

•

**Low Stock Notifications:** Whenever Stock diminishes lower than a threshold, notification is sent informing the status.

•

**Rejected Products Notification:** If any product containing some invalid details is rejected by *Houzz.com*, then its information is fetched from the automatically synchronized requests along with the error due to which it is rejected.

• **New Order Notifications:** Whenever a new order is fetched from the *Houzz* website, the admin receives a notification.

•

Crons: Cron job automates the process for Inventory, Price and Order management.

•

Easy Debug: Easy debug process for hassle-free products upload on the Houzz website.

• **Synchronized Product Editing:** Besides adding the products, any product information changes made on the Magento 2 store reflects on the *Houzz.com*.

•

**Creation of Magento 2 Orders:** The newly placed orders on **Houzz.com** are automatically created in the Magento 2 store with all the required details as it is on **Houzz.com**.

**Bulk Upload System:** The merchant has the flexibility to upload any number of products on the *Houzz* Website using bulk product upload feature.

•

**Synchronized Inventory and Profile Based Pricing:** Inventory Synchronization at regular intervals. product Listing is established between Magento 2 and *Houzz.com*. Profile-based price increase or decrease.

## 2. Houzz Integration for Magento 2 Installation

#### To install the extension

- 1. Log in the ftp, and then go to Magento 2 root folder (generally present under the public\_html folder).
- 2. Create a new folder named *code* under the *app* folder; under *code* folder, create a folder named *Ced*.
  - a. Upload or Drag and Drop app/code/Ced/Houzz directory.
  - b. After successfully uploading the directory, the extension will be installed/upgraded.
  - c. Now run the following upgrade command in *cmd php bin/magento setup:upgrade.*

## 3. Retrieve API Credentials from Houzz

Once the extension is successfully installed on the Magento 2 store, the **HOUZZ INTEGRATION** menu appears on the left navigation bar of the Magento 2 Admin Panel. The merchant has to enter the **API Key details** on the **Houzz Configuration** page of the admin panel.

#### To retrieve API Key Details from the Houzz

1. Go to the Sell on Houzz.com(https://www.houzz.com/in/signup)

The page appears as shown in the following figure:

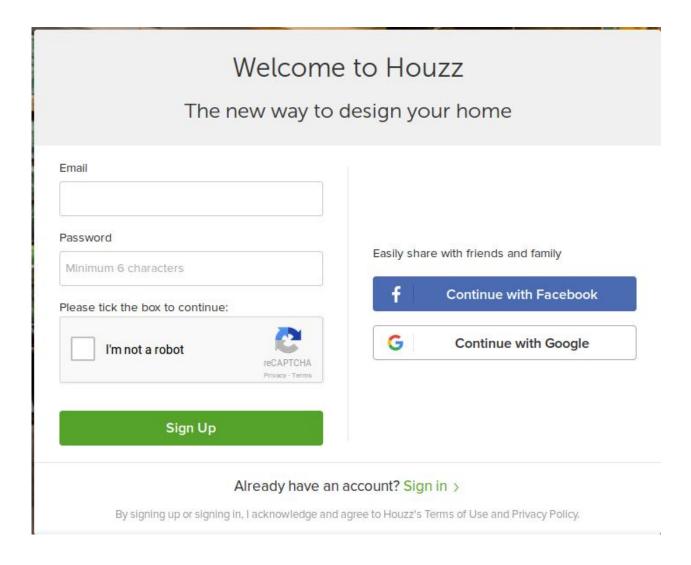

- 2. In the **Email** box, enter the required email-Id.
- 3. In the Password box, enter the password and then click the Sign Up button.
  After the registration gets accepted by Houzz, it provides the Website Id, USERNAME, and PASSWORD for the Houzz seller panel.
- 4. Click the https://www.houzz.com/sell (https://www.houzz.com/sell) link.

The Sign In page appears as shown in the following figure:

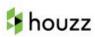

## Sign In to Houzz

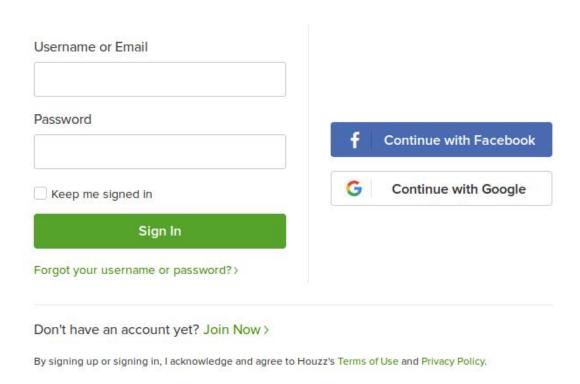

5. Enter the provided **Username** and **Password**, and then click the **Sign In** button. The Website page appears as shown in the following figure:

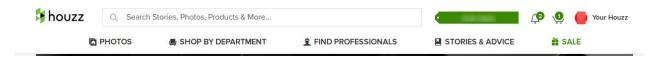

6. In the right-upper corner, click the **Your Houzz** link. A menu appears as shown in the following figure:

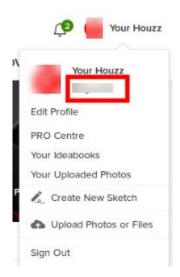

- 7. Click the highlighted profile name.
  - The public profile link appears in the address bar and the profile gets opened.
- 8. Copy the public profile link from the address bar and keep it safe.
- 9. Click the https://support.houzz.com/(https://support.houzz.com/) link.

The page appears as shown in the following figure:

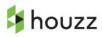

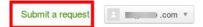

## Welcome to Houzz Support!

10. Click the Submit a request link.

A page appears as shown in the following figure:

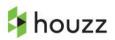

## Houzz Support > Submit a request

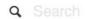

## Submit a request

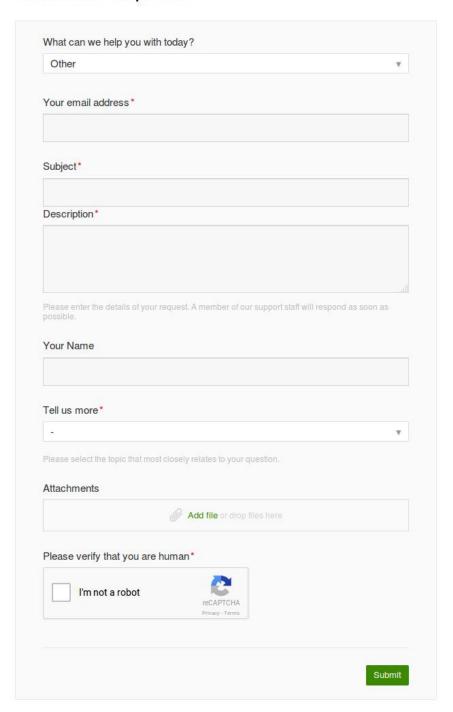

- 11. Enter the required information in the following fields:
  - What can we help you with today?: Select Other.
  - Your email address: Enter the registered Email Id.
  - Subject: Enter the subject as "Need SSL Token and APP Name".
  - Description: Enter the mail content to request the Houzz SSL Token and App Name. In the content, mention the Registered Email Id, Public Profile Link, and the provided Website Id.
- 12. Enter the values in the other required fields and then click the **Submit** button.

  The ticket is raised and the request is submitted. After receiving the API keys, continue further to set up the Houzz Configuration Settings.

## 4. Houzz Configuration Settings

After obtaining the **API credentials** from the Houzz Seller account, the Magento 2 store owner has to paste them in the respective fields displayed on the **Houzz Configuration** page of the admin panel.

To set up the configuration settings in the Magento 2 Admin panel

- 1. Go to the Magento 2 Admin panel.
- 2. On the left navigation bar, click the **HOUZZ INTEGRATION** menu. The menu appears as shown in the following figure:

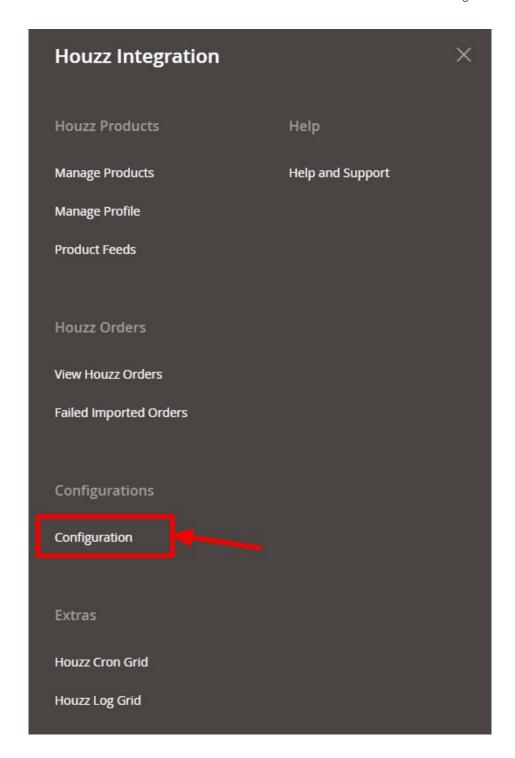

## 3. Click Configuration.

The page appears as shown in the following figure:

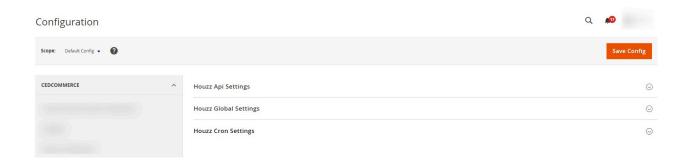

- 4. In the right panel, under **Houzz Api Settings**, do the following steps:
  - In Select Environment, select the mode for your store.

It is to be noted that the integration consists of 2 mods:

- -The sandbox mode Limited access like attribute and category
- -The Production mode Full Access
- In the **Enabled** list, select **Yes** to enable the extension features.
   The other relevant fields appear as shown in the following figure:

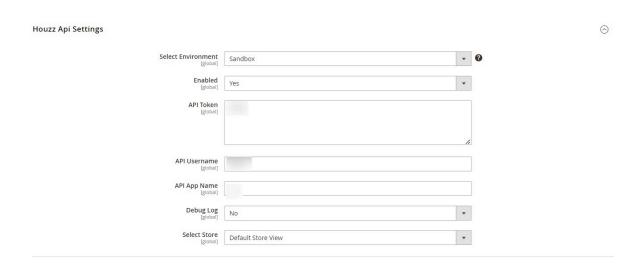

- $\circ\,$  In the  $\mbox{\bf API}$   $\mbox{\bf Token}$  box, paste the SSL Token provided by Houzz.
- In the API Username box, paste the username provided by Houzz.
- In the **API App Name** box, paste the App name provided by Houzz.
- In the **Debug Log** list, select **Yes** to start Houzz Integration in the debug mode.
   It captures the log for the debug process.
- In **Select Store**, select the store view for your store.
- 5. Click the Save Config button to save the entered values.
- 6. Scroll down to the **Houzz Global Settings** tab, and then click the tab.

The section appears as shown in the following figure:

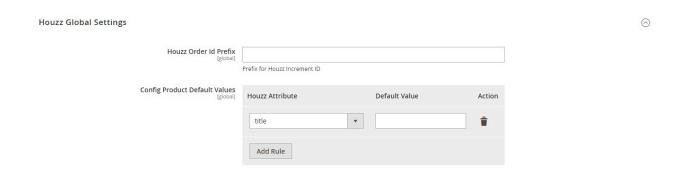

- 7. Under **Houzz Global Settings**, do the following steps:
  - In the **Houzz Order ID Prefix** box, enter the required prefix value. **For instance, enter HZ-for HZ-10001.**
  - In Config Product Default Values, map the Houzz attributes with Default values.
- 8. Click the **Save Config** button to save the entered values.
- Scroll down to the Houzz Cron Settings tab, and then click the tab.The tab is expanded and the relevant field appears as shown in the following figure:

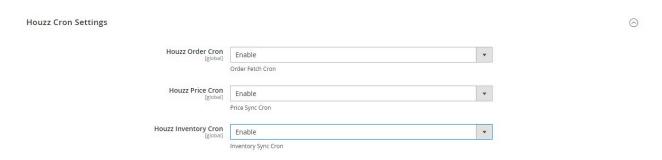

- 10. Under **Houzz Cron Settings**, do the following steps:
  - a. In the Houzz Order Cron list, select Enable to enable the fetch order cron.
  - b. In **Houzz Price Cron**, select **Enable** to synchronise the price through cron.
  - c. In **Houzz Inventory Cron**, select **Enable** to synchronise the inventory through cron.
- 11. Click the Save Config button.

## 5. Manage Houzz Profiles

Admin can create a new profile and assign the required products to the profile. While creating and editing the profile, admin can map the Magento 2 attributes to the Houzz attributes. These attributes are applicable to all the products that are assigned to the profile.

#### Admin can do the following tasks:

- Add new profile(https://docs.cedcommerce.com/magento-2/houzz-magento-2-integration-guide-0-0-1?section=add-a-new-profile-12)
- Edit the existing profile(https://docs.cedcommerce.com/magento-2/houzz-magento-2-integration-guide-0-0-1?section=edit-the-existing-profile-21)
- Delete the profiles(https://docs.cedcommerce.com/magento-2/houzz-magento-2-integration-guide-0-0-1?section=delete-the-profiles-8)

- Enable or Disable the Selected Profiles(https://docs.cedcommerce.com/magento-2/houzz-magento-2-integration-guide-0-0-1?section=enable-or-disable-the-selected-profiles)
- Manage the Product Assigned to the Profile(https://docs.cedcommerce.com/magento-2/houzz-magento-2-integration-guide-0-0-1?section=manage-products-20)

#### 5.1. Add A New Profile

#### To add a new profile

- 1. Go to the Magento 2 Admin panel.
- 2. On the left navigation bar, click the **HOUZZ INTEGRATION** menu, and then click **Manage Profile**. The **Manage Profile** page appears as shown in the following figure:

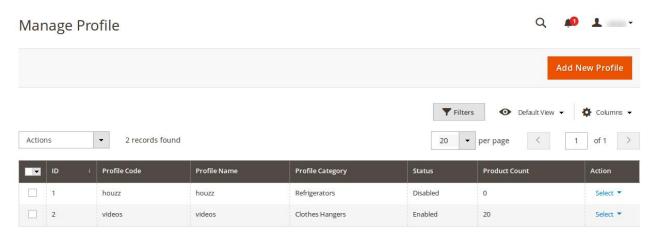

3. Click the **Add New Profile** button.

The **New Profile** page appears as shown in the following figure:

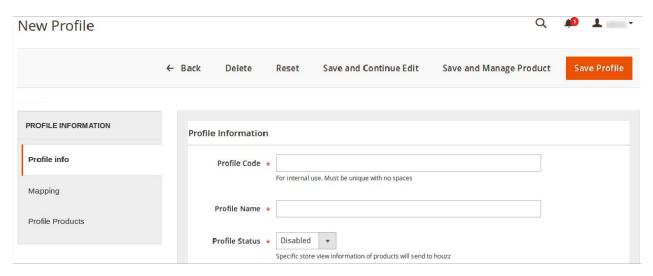

- 4. In the right panel, under **Profile Information**, do the following steps:
  - a. In the **Profile Code** box, enter a profile code.

Note: It is only for the internal use. Use the unique profile code with no spaces. Start with small

letters.

- b. In the **Profile Name** box, enter the name of the profile.
  - Note: Use the unique name to identify the profile.
- c. In the **Status** list, select **Enabled** to enable the profile.
  - *Note:* The Inactive option disables the profile.
- 5. Click the **Save and Continue Edit** button.
- 6. In the left navigation panel, click the Mapping menu.

In the right panel, the page appears as shown in the following figure:

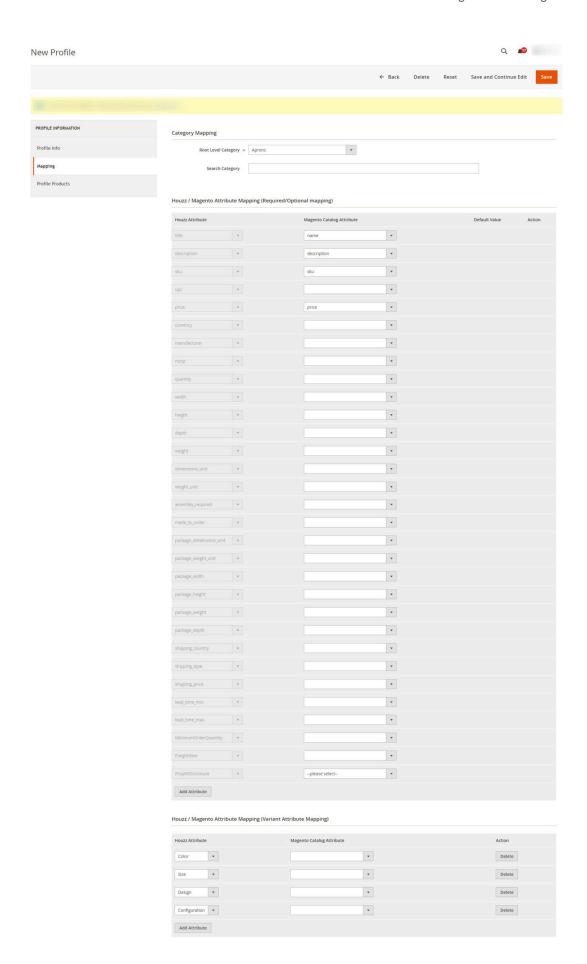

- 7. Under Category Mapping, do the following steps:
  - In the Root Level Category list, select the required category to map.
     OR

In the **Search Category** box, enter the category initials to search for the required category. A list appears with the suggested categories, select the required one. Once selected the category appears in the **Root Level Category** field.

- 8. Scroll down to the Houzz / Magento Attribute Mapping (Required/Optional mapping) section.
- 9. Under Houzz / Magento Attribute Mapping (Required/Optional mapping), do the following steps:
  - a. In the Magento Catalog Attribute column, select the required Magento attribute from the corresponding list to map it with the corresponding Houzz attribute.

**Note**: In case the required attribute does not exist in the corresponding list, then select **-Set Default value-** from the corresponding list. A text box appears in the Default Value column next to corresponding **Magento Catalog Attribute** column such as shown in the following figure:

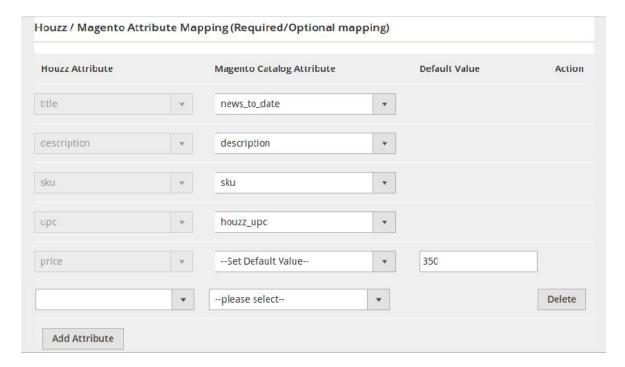

- b. Repeat the mapping of all the required or optional Magento attributes listed with the corresponding Houzz attributes.
- c. Click the **Add Attribute** button to add more attributes.
- 10. Click the Save and Continue Edit button.
- 11. In the left navigation panel, click the **Profile Products** menu. In the right panel, the page appears as shown in the following figure:

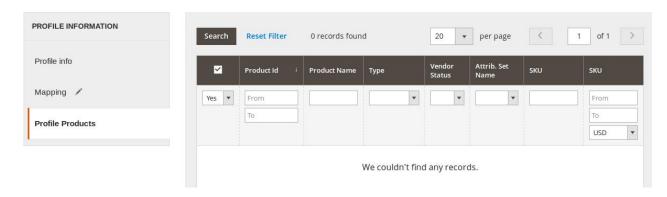

Since no products are assigned to the profile, there are no products listed in the table.

#### 12. Click the Reset Filter link.

All the products are listed in the table as shown in the following figure:

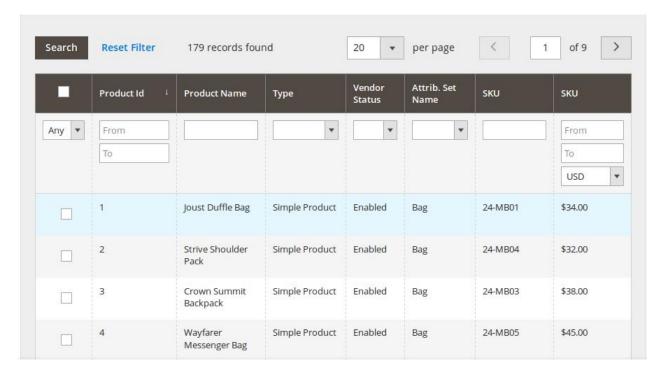

#### 13. In the right panel, do the following step:

 Select the check boxes associated with the required products those the admin wants to assign to the new profile.

**Note**: Admin can assign one product to one profile only. It means, admin can assign multiple products to the same profile but can associate a product only with one profile at one time. To assign a product to another profile, the admin has to remove that product from the currently assigned profile.

#### 14. Click the **Save Profile** button.

The created profile is saved and listed on the **Manage Profile** page.

Or

Click the Save and Continue Edit button to save the created profile and continue editing, if required.

Or

Click the **Save and Manage Product** button to save the profile and make ready to upload the product on Houzz.

The assigned products are listed on the **Manage Products** page as shown in the following figure:

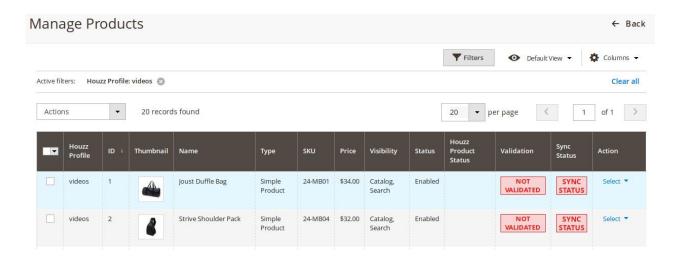

## 5.2. Edit the Existing Profile

#### To edit the existing profile

- 1. Go to the Magento 2 Admin panel.
- 2. On the left navigation bar, click the **HOUZZ INTEGRATION** menu, and then click **Manage Profile**. The **Manage Profile** page appears as shown in the following figure:

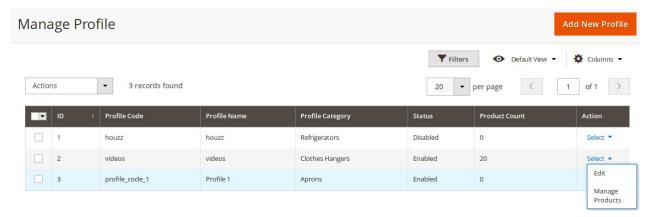

On this page, all the available profiles are listed.

Click the required row of the profile that the admin wants to edit.

In the **Action** column, click the arrow button, and then click **Edit**.

The page appears as shown in the following figure:

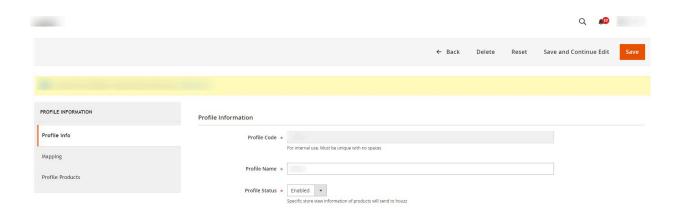

- 4. Make the changes as per requirement.
- 5. Click the **Save Profile** button.

The created profile is saved and listed on the Manage Profile page.

Or

Click the Save and Continue Edit button to save the created profile and continue editing, if required.

Or

Click the **Save and Manage Product** button to save the profile and make ready to upload the product on Houzz.

The assigned products are listed on the Manage Products page as shown in the following figure:

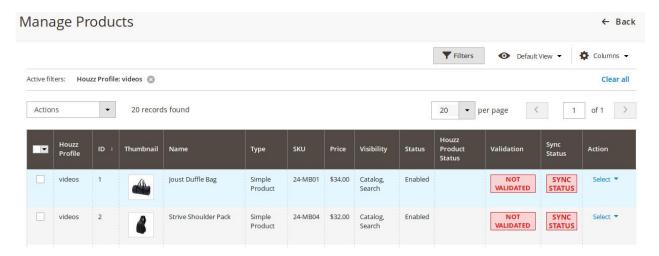

### 5.3. Delete the Profiles

To delete the selected profiles in bulk

- 1. Go to the Magento 2 Admin panel.
- 2. On the left navigation bar, click the **HOUZZ INTEGRATION** menu, and then click **Manage Profile**. The **Manage Profile** page appears as shown in the following figure:

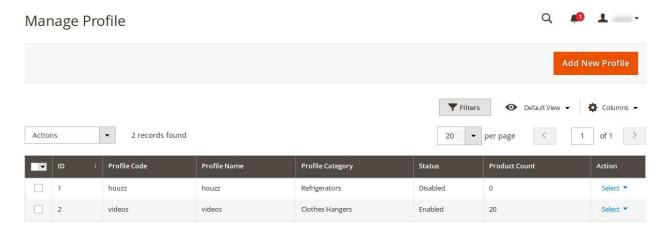

On this page, all the available profiles are listed.

- 3. Select the check boxes associated with the profiles those are no more required.
- 4. In the Actions list, select the Delete option.

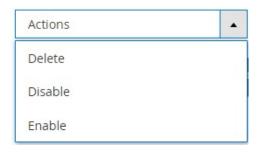

A confirmation dialog box appears.

5. Click the **OK** button.

The selected profiles are deleted.

**Note**: Admin can also delete the current profile while viewing the details of the profile on the profile editing page. This feature enables the admin to check the details of the profile before deleting it.

#### To delete the current profile

- 1. Go to the Magento 2 Admin panel.
- 2. On the left navigation bar, click the **HOUZZ INTEGRATION** menu, and then click **Manage Profile**. The **Manage Profile** page appears as shown in the following figure:

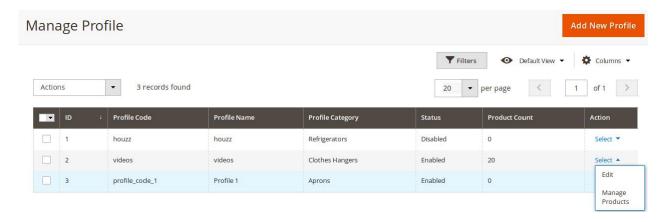

On this page, all the available profiles are listed.

3. Click the required row of the profile that is no more required.

OR

In the **Action** column, click the arrow button, and then click **Edit**.

The page appears as shown in the following figure:

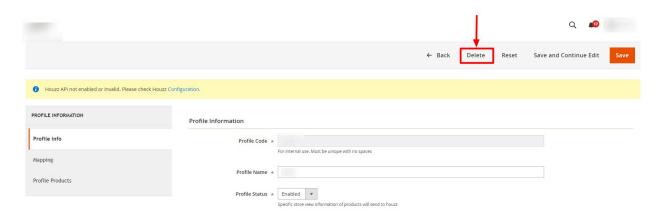

- 4. On the top navigation bar, click the **Delete** button.
  - A confirmation dialog box appears as shown in the following figure:
- 5. Click the **OK** button.

The current profile is deleted.

### 5.4. Enable or Disable the Selected Profiles

To enable or disable the selected profiles in bulk

- 1. Go to the **Magento 2 Admin** panel.
- 2. On the left navigation bar, click the **HOUZZ INTEGRATION** menu, and then click **Manage Profile**. The **Manage Profile** page appears as shown in the following figure:

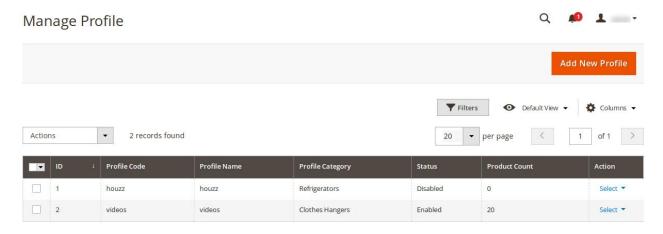

On this page, all the available profiles are listed.

- 3. Select the check boxes associated with the required profiles.
- 4. In the **Actions** list, select the **Enable** option to enable the selected profiles or select the **Disable** option to disable the selected profiles.

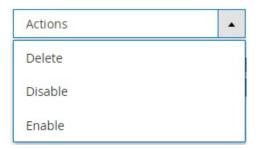

The selected profiles are enabled or disabled based on the selected option.

## 6. Manage Products

This feature of the integration extension enables the admin to manage all the products available in the Magento 2 store and uploaded on Houzz.com.

Hence, after getting redirected to the **Manage Products** page from the **Manage Products** menu, the store owners can perform the similar tasks as they can perform on the **Manage Products** page after getting redirected from the **Manage Profile** page.

The only difference here is the display of the products on the **Manage Products** page. The differences are mentioned below:

- Display of the Products on the Manage Products page after getting redirected from the Manage Profile page: Only those products that are assigned to the selected profile are listed.
- Display of the Products on the Manage Products page after getting redirected from the Manage Products menu: All the products of all the profiles are listed.

Hence, there are two ways to open or go to the Manage Products page:

Option 1: Through the Manage Profile page:

1. On the left navigation bar, click the **HOUZZ INTEGRATION** menu, and then click **Manage Profile**. The **Manage Profile** page appears as shown in the following figure:

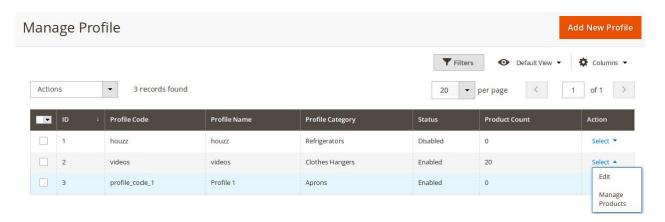

On this page, all the available profiles are listed.

- 2. Scroll down to the required profile.
- 3. In the **Action** column, click the arrow button, and then click **Manage Products**. The **Manage products** page appears as shown in the following figure:

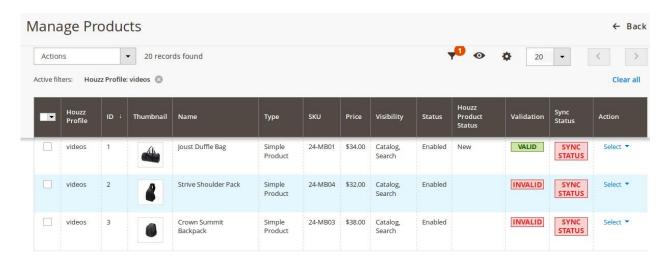

The products assigned to the specific profile are listed.

#### Option 2: Through the Manage Products menu:

• On the left navigation bar, click the **HOUZZ INTEGRATION** menu, and then click **Manage Products**. The **Manage Products** page appears as shown in the following figure:

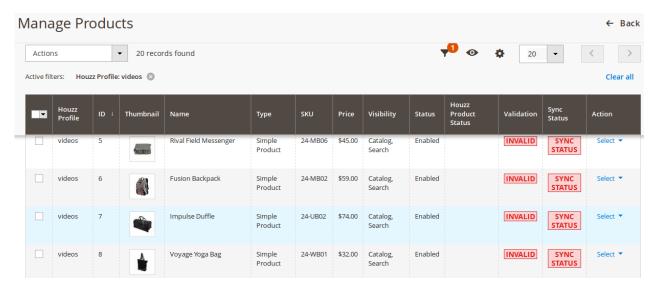

All the available products assigned to any profile are listed.

#### The admin can perform the following tasks on the Manage Products page:

- View and edit the product information(https://docs.cedcommerce.com/magento-2/houzz-magento-2-integration-guide-0-0-1?section=view-and-edit-the-product-information-4)
- Upload a single product(https://docs.cedcommerce.com/magento-2/houzz-magento-2-integration-guide-0-0-1?section=upload-a-single-product-2)

- Synchronize the status of the single product(https://docs.cedcommerce.com/magento-2/houzz-magento-2-integration-guide-0-0-1?section=synchronize-the-status-of-the-single-product)
- View the validation error details if any error exists in any product details(https://docs.cedcommerce.com/m agento-2/houzz-magento-2-integration-guide-0-0-1?section=view-the-validation-error-details-2)
- Submit certain actions on the selected products(https://docs.cedcommerce.com/magento-2/houzz-magento-2-integration-guide-0-0-1?section=submit-certain-actions-on-the-selected-products-2)

### 6.1. View and Edit the Product Information

#### To view and edit the product information

1. Go to the **Manage Products** page.

The **Manage Products** page appears as shown in the following figure:

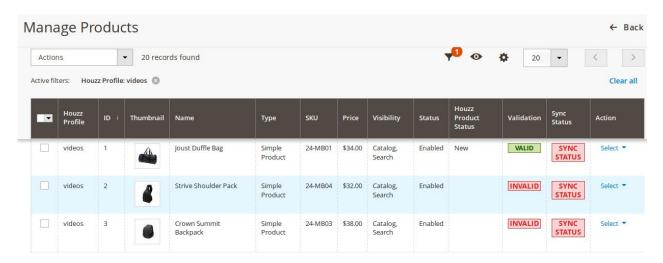

- 2. Scroll down to the required product.
- 3. In the **Action** column, click the **Select** link associated with the required product. The menu appears as shown in the following figure:

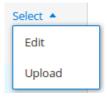

#### 4. Click Edit.

The selected product information page appears as shown in the following figure:

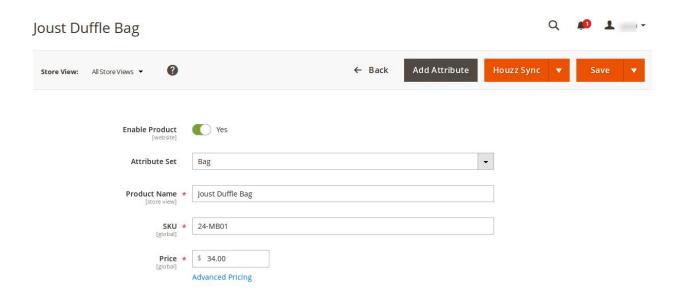

5. Scroll down to the Houzz tab, and then click the tab.

The tab is expanded and the relevant fields appear as shown in the following figure:

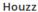

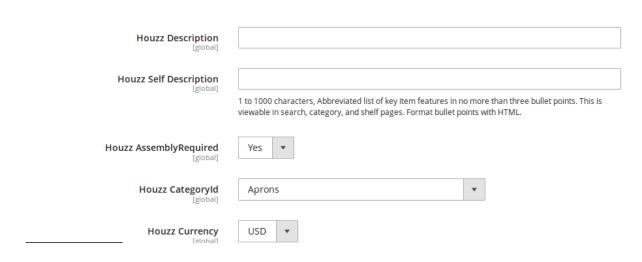

6. On this page, make the required changes, and then click the **Save** button.

The changes are saved and a success message appears on the **Manage Products** page.

## 6.2. Upload a single product

To upload a single product

Go to the Manage Products page.
 The Manage Products page appears as shown in the following figure:

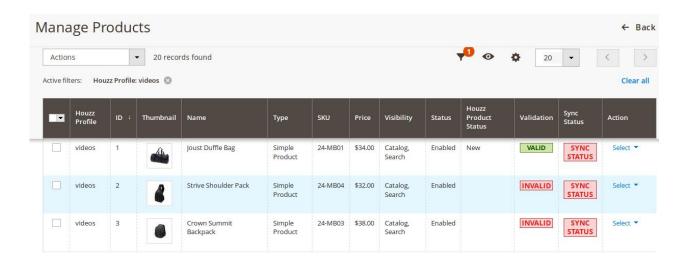

- 2. Scroll down to the required product.
- 3. In the **Action** column, click the **Select** link associated with the required product. The menu appears as shown in the following figure:

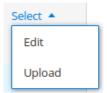

#### 4. Click Upload.

If the product is uploaded successfully, then the success message appears on the top of the page. If there is an error, then the error message appears on the top of the page.

## 6.3. Synchronize the Status of the Single Product

To synchronize the status of the single product

Go to the Manage Products page.
 The Manage Products page appears as shown in the following figure:

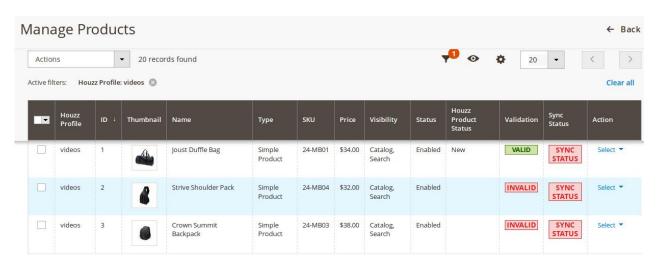

- 2. Scroll down to the required product.
- In the Sync Status column of the required row, click the SYNC STATUS button.If the product status is synchronized successfully, then the success message appears on the top of the page.

If there is an error in products status synchronization, then it appears on the page.

### 6.4. View the Validation Error Details

To view the validation error details

1. Go to the **Manage Products** page.

The **Manage Products** page appears as shown in the following figure:

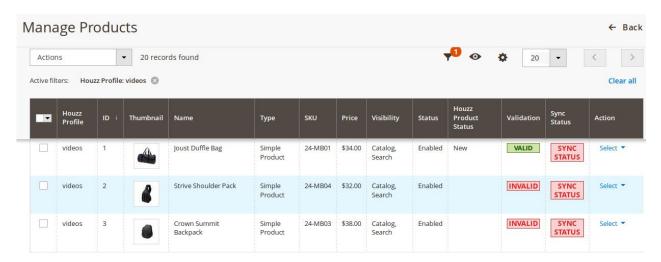

- 2. Scroll down to the required product.
- 3. In the **Validation** column of the required row, click the **INVALID** button. The relevant error details appear as shown in the figure.

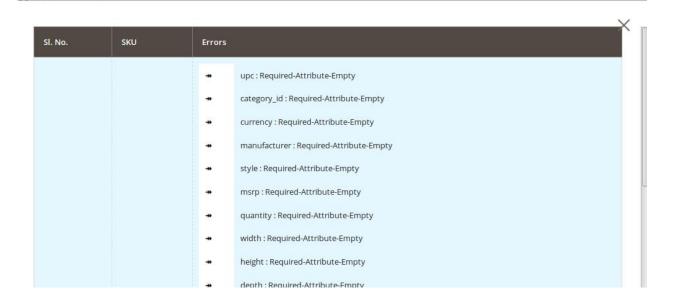

#### 6.5. Submit Certain Actions on the Selected Products

Admin can submit the following actions for the selected products:

- Validate Products: To validate the product before uploading it to the Houzz.com. It displays the corresponding validation error if any. If there is no error, it confirms that the product is ready to upload.
- Validate And Upload Products: To validate the product before uploading it on the Houzz.com. It displays the corresponding validation error for all the products if any. If there is no error, then it validates the selected products and then uploads them to the Houzz.com.
- Sync Product Status: To get the request from Houzz to update the status of the products in the Magento store. It helps the user to view the status of the product, unpublished, transmit, data fix, system error, or so on
- **Update Inventory**: Updates the inventory of the product on Houzz.com. This action completes all the job related to the product inventory and also it manages the quantity related issues.
- Active On Houzz: Activates all the validated products on Houzz at one time in a bulk. It means the user can activate all the validated products on a single click.
- Inactive On Houzz: Inactivates all the validated products on Houzz at one time in a bulk. It means the user can inactivate all the validated products on a single click.

#### To submit actions for the selected products

Go to the Manage Products page.
 The Manage Products page appears as shown in the following figure:

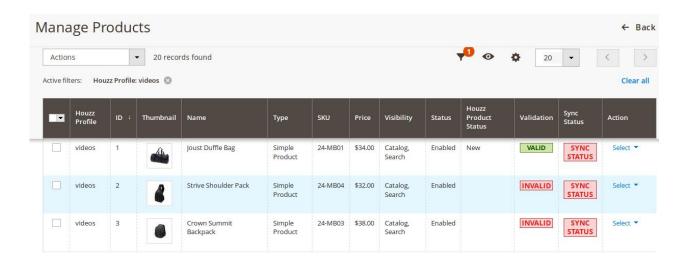

- 2. To validate the selected products, do the following steps:
  - a. Select the check boxes associated with the required products.
  - b. In the **Actions** list, click the arrow button.

A list appears as shown in the figure:

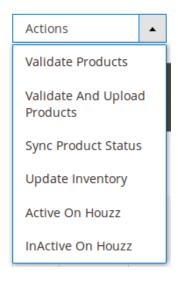

c. Click Validate Products.

A confirmation dialog box appears.

d. Click the **OK** button.

The products validation process starts and appears as shown in the following figure:

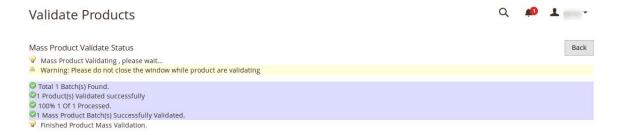

**Note**: If there is an error in the product validation, then it appears on the page and the **Invalid** button appears under the corresponding **Validation** column displayed on the **Manage Products** 

- page. Otherwise, a success message appears.
- e. Click the **Back** button to go back to the **Manage Products** page.
- 3. To validate and upload the selected products, do the following steps on the Manage Products page:
  - a. Select the check boxes associated with the required products.
  - b. In the **Actions** list, click the arrow button.

A list appears as shown in the figure:

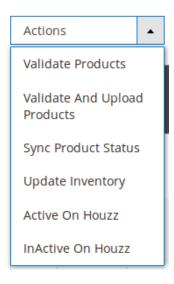

- c. Click Validate And Upload Products.
- d. A confirmation dialog box appears.
- e. Click the **OK** button.

The uploading process starts and appears as shown in the following figure:

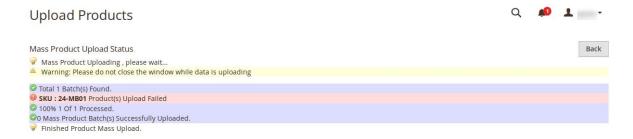

**Note**: If there is an error in uploading the product, then it appears on the page and the **Invalid** button appears under the corresponding **Validation** column displayed on the **Manage Products** page. Otherwise, a success message appears.

- f. Click the Back button to go back to the Manage Products page.
- g. Correct the issues and then again repeat the process of validating and uploading the selected products.
- 4. To sync the status of the selected products available on Houzz.com, do the following steps on the **Manage Products** page:
  - a. Select the check boxes associated with the required products.
  - b. In the **Actions** list, click the arrow button.
    - A list appears as shown in the figure:

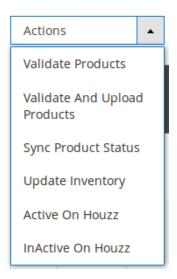

c. Click Sync Product Status.

A confirmation dialog box appears.

d. Click the **OK** button.

If the statuses of the selected products are synchronized successfully then a success message appears on the page or a synchronization failure message appears.

- 5. To update the inventories of the selected products on Houzz.com, do the following steps on the **Manage Products** page:
  - a. Select the check boxes associated with the required products.
  - b. In the **Actions** list, click the arrow button.

A list appears as shown in the figure:

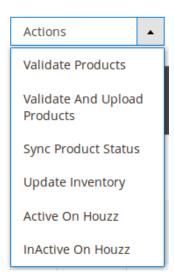

c. Click Update Inventory.

A confirmation dialog box appears.

d. Click the **OK** button.

The synchronization process of the inventories of the selected products starts and appears as shown in the following figure:

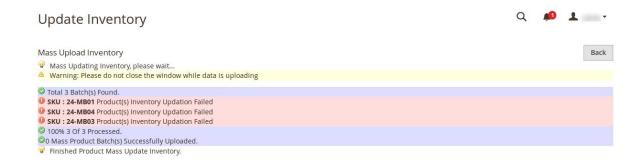

**Note**: If there is an error in synchronizing the product inventories in bulk, then it appears on the page and the **Invalid** button appears under the corresponding **Validation** column displayed on the **Manage Products** page. Otherwise, a success message appears.

- e. Click the Back button to go back to the Manage Products page.
- f. Correct the issues and then again repeat the process of synchronizing the product inventories of the selected products.
- 6. To activate the selected products on Houzz.com, do the following steps on the Manage Products page:
  - a. Select the check boxes associated with the required products.
  - b. In the **Actions** list, click the arrow button. A list appears as shown in the figure:

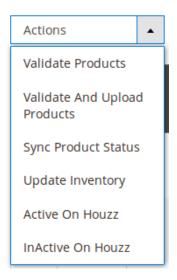

c. Click Active On Houzz.

A confirmation dialog box appears.

- d. Click the  ${\bf OK}$  button.
  - If the selected products are activated successfully on Houzz.com, then a success message appears on the page else the products activation process failure message appears.
- 7. To inactivate the selected products on Houzz.com, do the following steps on the Manage Products page:
  - a. Select the check boxes associated with the required products.
  - b. In the **Actions** list, click the arrow button.

A list appears as shown in the figure:

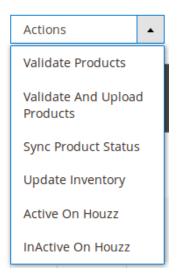

- c. Click InActive On Houzz.
  - A confirmation dialog box appears.
- d. Click the **OK** button.

If the selected products are inactivated successfully on Houzz.com, then a success message appears on the page else the products inactivation process failure message appears.

## 7. Manage Product Feeds

After uploading the product on Houzz.com or after updating the product inventory or the product price, the user can check the status of the feed from the **Manage Feeds** page.

#### To view the product feeds status

- 1. Go to the Magento 2 Admin panel.
- 2. On the left navigation bar, click the **HOUZZ INTEGRATION** menu, and then click **Product Feeds**. The **Manage Feeds** page appears as shown in the following figure:

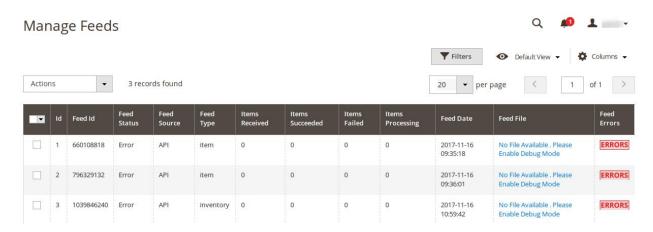

- 3. Do the required one of the following tasks:
  - View the status of the feed in the Feed Status column.

- To delete the feed, select the checkbox associated with the product and submit the **Delete** Feeds action.
- To view the product feed error, click the Error

button or to view the details of the feed, click the

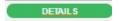

button.

A feed error appears as shown in the following figure:

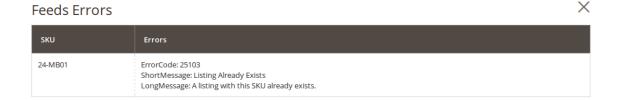

Note: If the feed detail is not available, then the

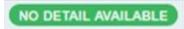

button appears.

To download the Feed File, click the respective filename link appearing in the Feed File column.

## 8. Manage Houzz Orders

The admin can manage the Houzz.com orders and can perform the following tasks:

- View Houzz Orders(https://docs.cedcommerce.com/magento-2/houzz-magento-2-integration-guide-0-0-1?section=fetch-and-view-the-orders-details-2)
- View Failed Imported Orders(https://docs.cedcommerce.com/magento-2/houzz-magento-2-integration-guide-0-0-1?section=view-houzz-failed-orders-2)
- Refund Management(https://docs.cedcommerce.com/magento-2/houzz-magento-2-integration-guide-0-0-1?section=refund-management-2)

#### 8.1. Fetch and View the Orders Details

The user can fetch and view all the order details fetched from Houzz.

To fetch and view Houzz Orders

- 1. Go to the Magento 2 Admin panel.
- 2. On the left navigation bar, click the **HOUZZ INTEGRATION** menu, and then click **View Houzz Orders**. The **Orders Grid** page appears as shown in the following figure:

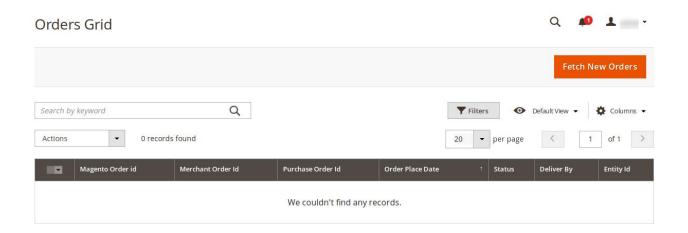

#### 3. Click the Fetch New Orders button.

If the order is imported successfully then, a new record is found in the **Orders Grid** table as shown in the above figure.

#### Notes:

- o Orders are automatically imported through CRON in every 10 minutes.
- Whenever the latest orders are imported from Houzz, a Notification appears in the notification area
  of the Admin panel for those orders and they are Auto-Acknowledged as soon as they are
  imported into the Magento 2 admin panel.
- If no Order is imported, then check the Failed order log on the Failed Orders Grid page.
- Order are auto-rejected on **Houzz** in the following conditions:
  - When **Houzz** Product SKU does not exist in Magento 2.
  - When Product is Out of Stock in Magento 2.
  - When a product is disabled in Magento 2.

### 8.2. View Houzz Failed Orders

The users can view the list of failed Houzz orders on the Failed Orders Grid page.

In the following conditions, Orders are not imported from Houzz:

- If any product in the Houzz Order is Out of Stock in Magento 2.
- If any product in the Houzz Order is disabled in Magento 2.
- If any Product does not exist in Magento 2 or is deleted from Magneto after uploading to Houzz.
- If the selected Payment Method in Houzz System Configuration Setting is not available in Magento 2.

#### To view Houzz failed orders

- 1. Go to the **Magento 2 Admin** panel.
- On the left navigation bar, click the HOUZZ INTEGRATION menu, and then click Failed Imported Orders.

The **Failed Orders Grid** page appears as shown in the following figure:

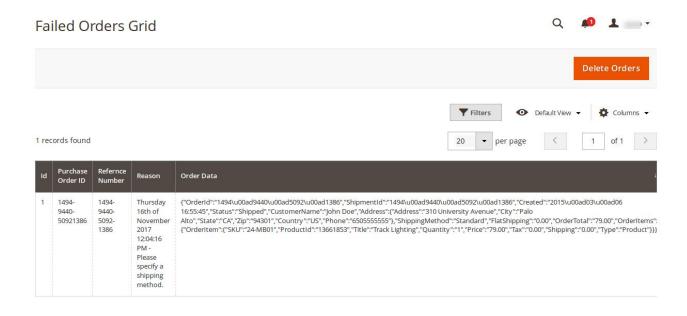

This page displays the failed orders with the order id and the reason for the failure.

### 9. Extras

The admin can view the following information:

- Help and Support
- Houzz Cron Grid
- Houzz Log Grid

#### To view Houzz Knowledge Base

- 1. Go to the Magento 2 Admin panel.
- 2. On the left navigation bar, click the HOUZZ INTEGRATION menu, and then click Help and Support. The Help and Support page appears as shown in the following figure:

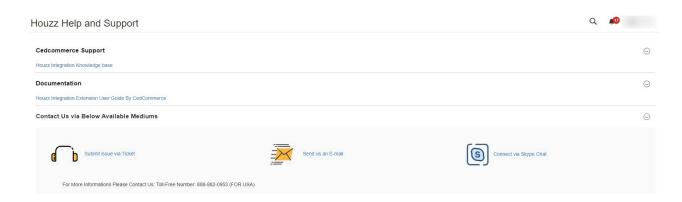

3. You can connect with us via Skype, Ticket, or Email.

#### To view Houzz Cron Details

- 1. Go to the Magento 2 Admin panel.
- 2. On the left navigation bar, click the **HOUZZ INTEGRATION** menu, and then click **Houzz Cron Grid**. The **Houzz Cron Grid** page appears as shown in the following figure:

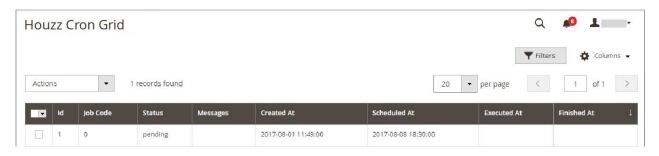

#### To view Houzz Log Grid

- 1. Go to the Magento 2 Admin panel.
- 2. On the left navigation bar, click the **HOUZZ INTEGRATION** menu, and then click **Houzz Log Grid**. The **Houzz Log Grid** page appears as shown in the following figure:

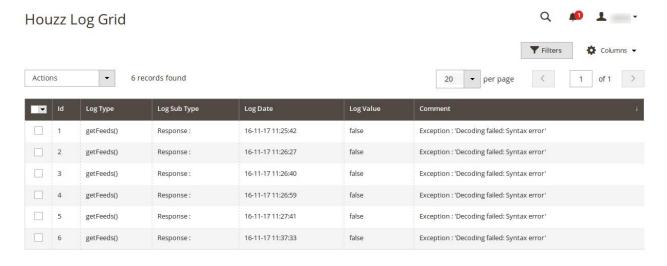